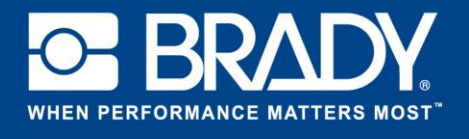

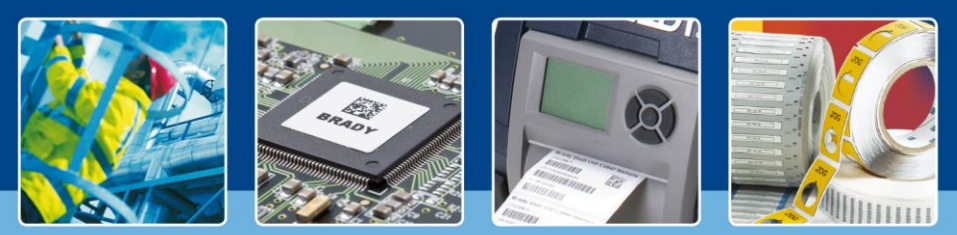

*[Temas destacados]*

En este tutorial comenzaremos con un archivo de etiqueta nuevo basado en THT-19. Haga clic en "Crear" ("Create") y seleccione "Nueva etiqueta" ("New Label"). En la ventana siguiente, seleccione THT-19.

Cuando ya tenga abierta una etiqueta nueva en blanco, haga clic en "Insertar" ("Insert") en la barra de herramientas y seleccione "Datos externos" ("External Data").

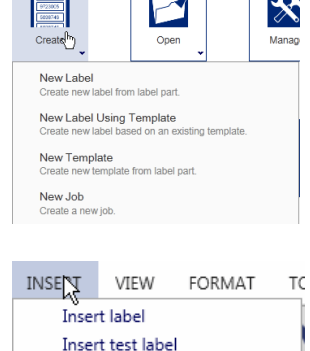

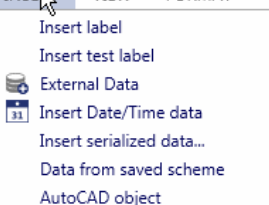

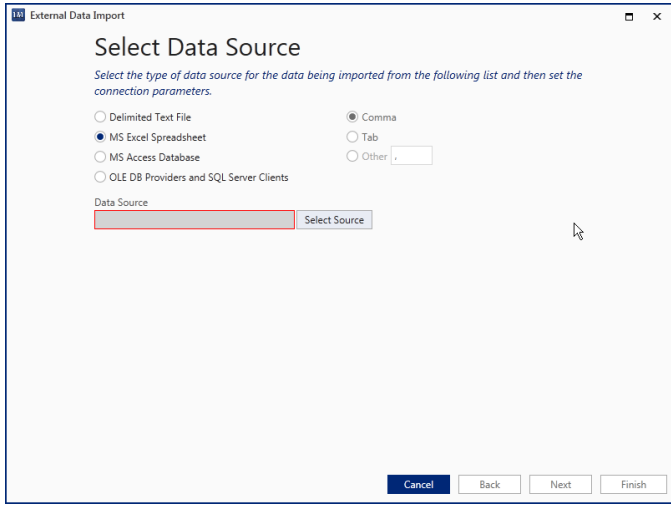

Se abrirá una ventana de diálogo nueva que le guiará por los pasos de importación de datos.

En el primer paso tiene a su disposición enlaces directos para archivo de texto delimitado, MS Excel y Access. No obstante, con LabelMark puede conectarse a cualquier tipo de base de datos que permita la conexión a través de OLEDB/ODBC.

Para obtener más información sobre OLEDB/ODBC, visite <http://www.connectionstrings.com/>

En este ejemplo vamos a seleccionar una hoja de Excel. Haga clic en el botón "Seleccionar fuente" ("Select Source") y especifique la ruta a su hoja de Excel. A continuación, haga clic en "Siguiente" ("Next").

En el paso siguiente deberá seleccionar los campos que desea importar. Seleccione la hoja de Excel y marque las columnas que desea importar.

*Si desea filtrar, ordenar o utilizar una consulta SQL personalizada, marque la casilla correspondiente en la parte inferior de la pantalla.*

*Si solo desea seleccionar registros específicos, marque la casilla correspondiente en la parte inferior de la pantalla.*

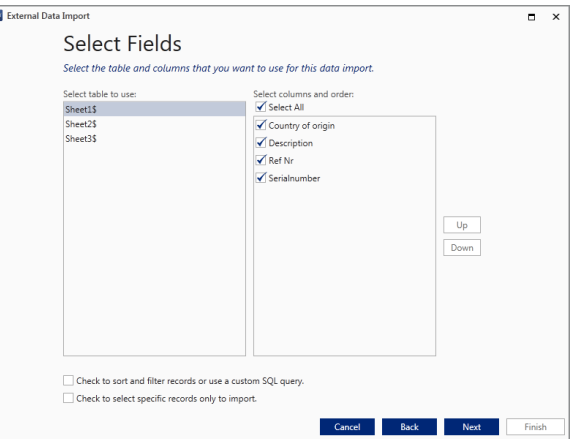

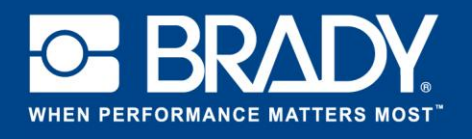

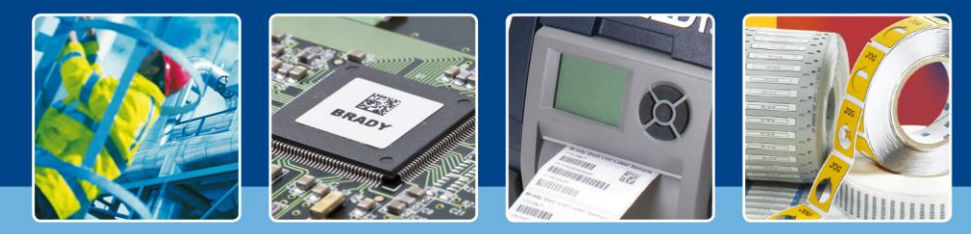

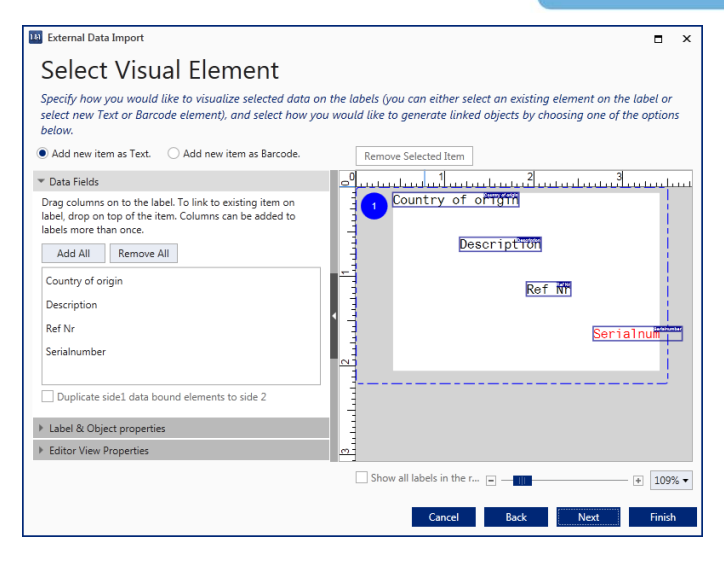

En la pantalla "Seleccionar elemento visual" ("Select Visual Element") es donde se define cómo se importan los elementos y el lugar de la etiqueta donde se van a colocar. Por defecto, cada columna se importa como un campo de texto.

Solo hay que arrastrar los campos hasta la ubicación deseada.

En "Propiedades de etiquetas y objetos" ("Label & Object properties"), a la derecha, puede definir todas las propiedades comunes del elemento, como tamaño de fuente, tipo y ubicación.

Para eliminar un objeto, selecciónelo y haga clic en el botón "Eliminar elemento seleccionado" ("Remove Selected Item") situado en la parte superior.

Ahora, movamos:

- 1. La descripción hacia la parte de arriba y cambiemos la fuente a Calibri 14.
- 2. El país de origen y el número de serie hacia la izquierda. La fuente vamos a dejarla como está.
- 3. Elimine el número de referencia.

Ahora la pantalla debe tener un aspecto similar al de la imagen de la derecha.

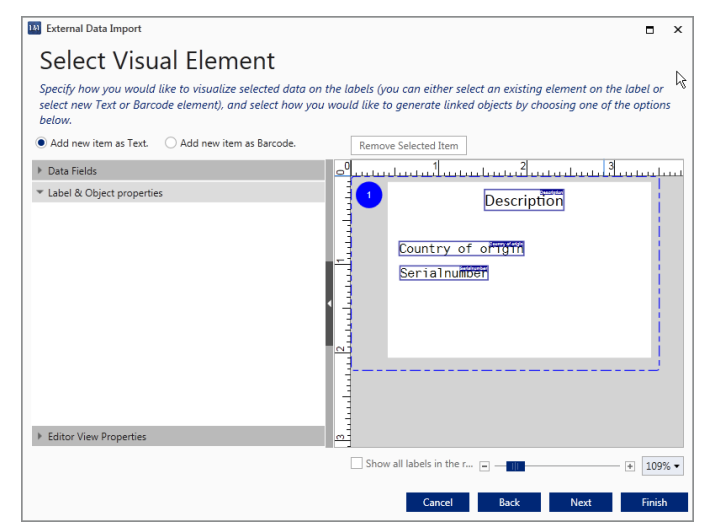

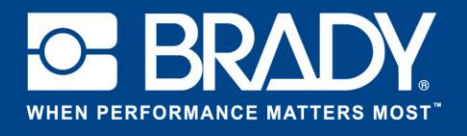

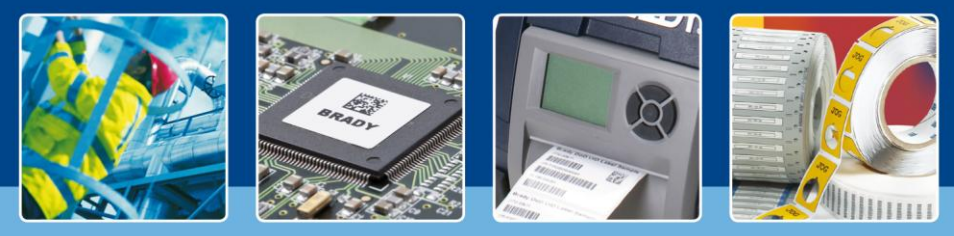

A continuación vamos a añadir otra vez el número de referencia como código de barras. Seleccione la opción "Añadir nuevo elemento como código de barras" ("Add new Item as Barcode") situada en la parte superior. Vaya a la sección "Campos de datos" ("Data Fields") y, simplemente, arrastre y suelte el elemento en la etiqueta. El elemento aparecerá en el lugar de la etiqueta donde lo haya soltado. Por ejemplo, para cambiar el tipo de código de barras vaya a "Propiedades de etiquetas y objetos" ("Label & Object properties") y realice los ajustes que desee.

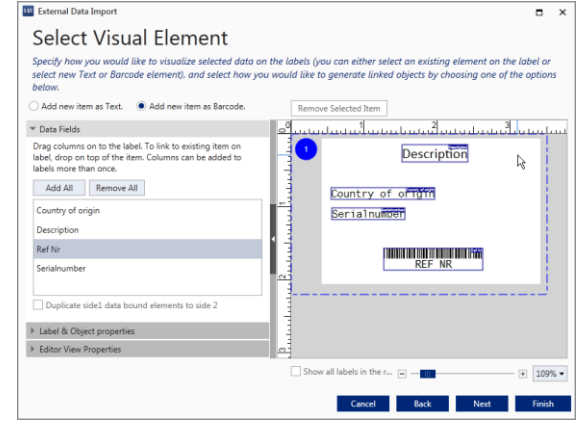

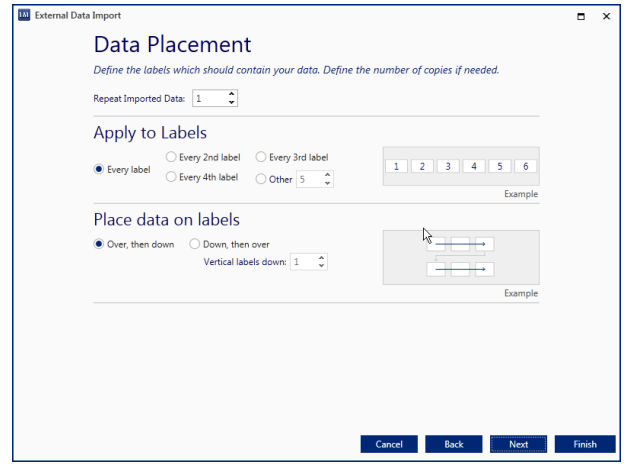

En la pantalla siguiente puede seleccionar la colocación de datos, así como una nueva función denominada "Repetir datos importados" ("Repeat Imported Data"). Con esta opción puede seleccionar el número de veces que se importan los datos. El valor seleccionado por defecto es 1.

El paso final le permite guardar la información importada en forma de esquema para facilitar su reutilización en el futuro. Guarde este esquema ahora porque lo utilizaremos en próximos tutoriales.

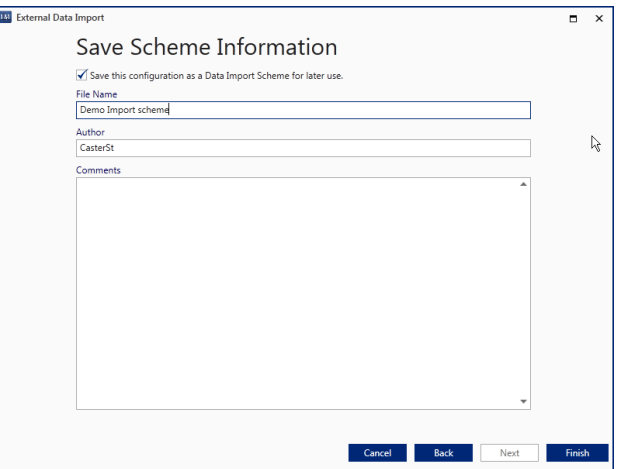

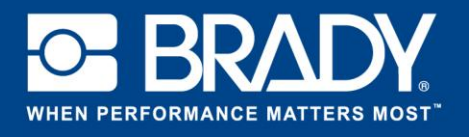

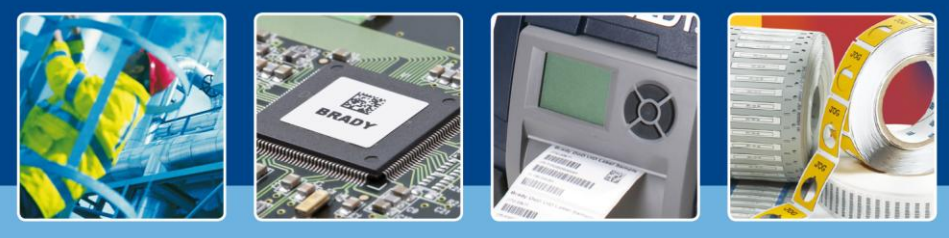

Cuando pulse el botón "Finalizar" ("Finish"), los datos se importarán en la etiqueta.

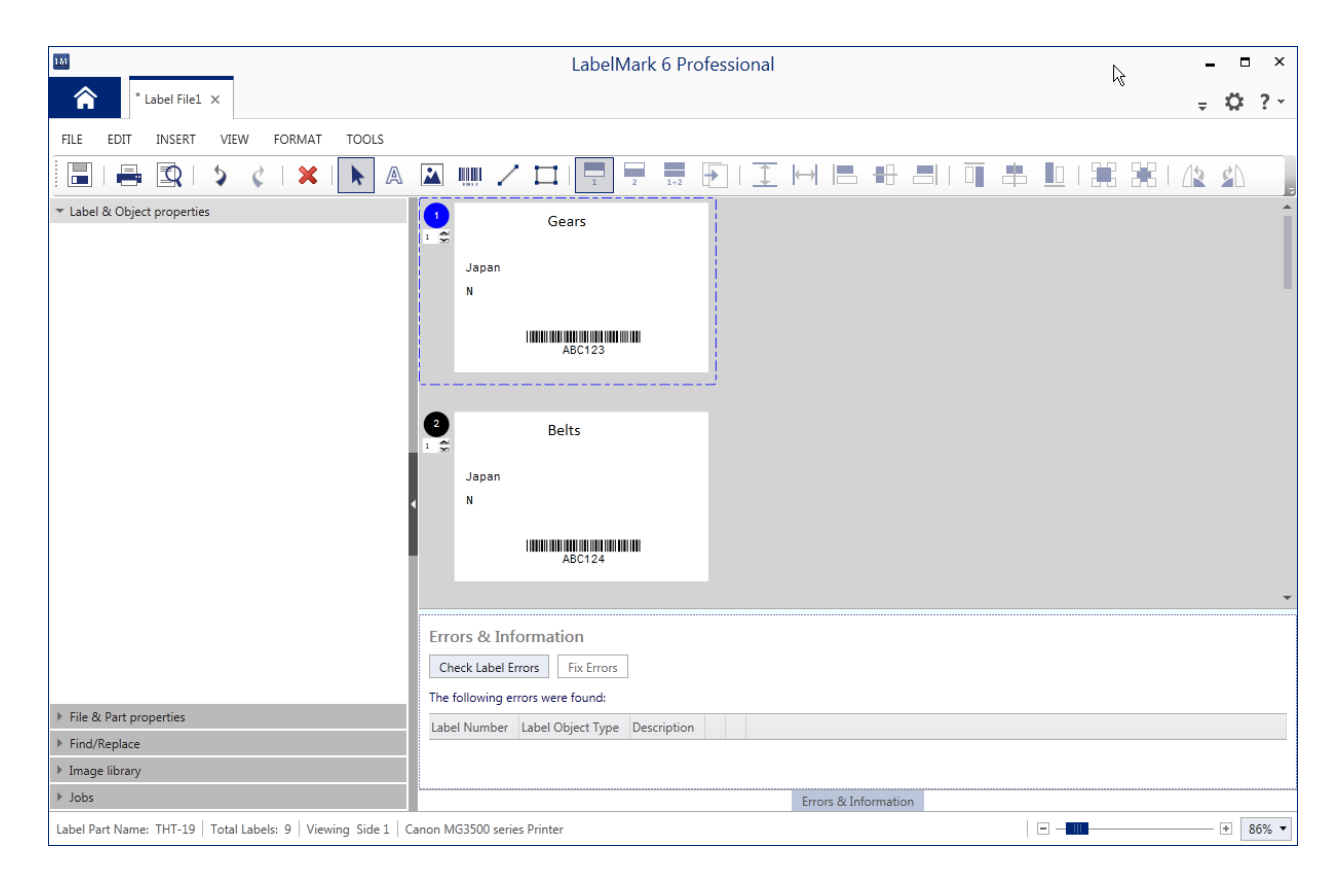

Ahora ya están todos los datos importados en la etiqueta. Imagínese que tiene que importar 500 registros. Tener que validarlos todos para asegurarse de que durante la impresión no se ha perdido ningún dato puede llevar mucho tiempo. La función "Errores e información" ("Errors & Information") de LabelMark automatiza esta tarea.

*Si no ve la ventana, solo tiene que hacer clic en "Errores e información" ("Errors & Information"*).

Al pulsar el botón "Comprobar errores de etiqueta" ("Check Label Errors"), LabelMark procederá a verificar que todo se va a imprimir correctamente. Si detectara algún error, se lo mostrará en la tabla de la parte inferior. Para solucionar los errores, haga clic en "Corregir errores" ("Fix Errors").

*[Fin de Temas destacados]*